# วิธีการหาสภาวะและสารสำคัญด้วยการ Infusion และการบำรุงรักษาเครื่อง LCMS/MS หมายเลขเครื่อง No. 16

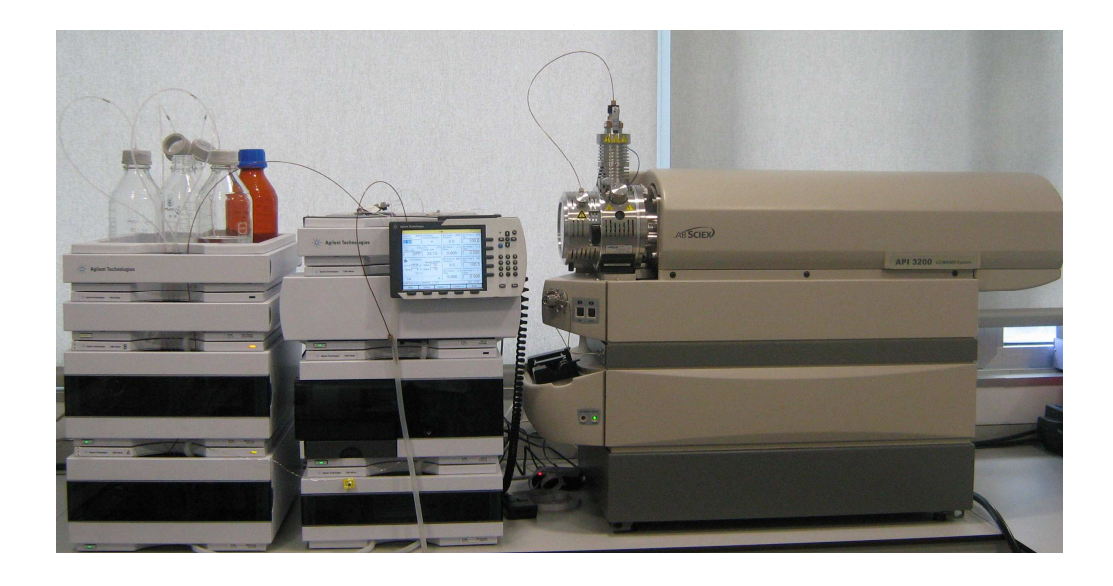

# ผู้ดูแล นางนันท์นภัส ธิติศักดิ์สกุล

# หน่วยปฏิบัติการและบริการวิชาการ ด้านคุณภาพผลิตภัณฑ์ ึคณะเภสัชศาสตร์ มหาวิทยาลัยขอนแก่น

## 1. วัตถประสงค์

เพื่อให้ฝ้ใช้งานทราบวิธีการใช้งานแบบ Infusion เครื่อง LCMS/MS อย่างถกต้อง และสามารถบำรงรักษาเครื่องมือ หลังจากใช้งานเสร็จสิ้นได้อย่างถูกต้องและตามกำหนดเวลา

#### 2 ขอบข่าย

มาตรฐานวิธีปฏิบัติงานนี้ ใช้เฉพาะกับเครื่อง LCMS/MS ตาม model ข้างต้น ที่ตั้งอยู่ในคณะเภสัชศาสตร์ มหาวิทยาลัยขอบแก่บ เท่าบั้น

## 3. เอกสารอ้างอิงที่เกี่ยวข้อง

้ค่มือการใช้งานเครื่อง LCMS/MS (English version) ของบริษัท ABSciex จำกัด

## 4. คำนิยาม

LCMS/MS คือ Liquid Chromatography with Mass Spectrometry

## 5. ส่วนประกอบของเครื่อง LCMS/MS

5.1. Solvent Reservoir ส่วนนี้จะเป็นตัวจ่าย mobile phase ให้กับระบบ โดยจะอาศัย Pump ในการส่ง ส่วนนี้ห้ามใช้ในระบบ normal phase (ซึ่งมี stationary phase เป็นสารประเภทมีขั้ว ส่วนวัฏภาคเคลื่อนที่เป็นสารจำพวก non polar เช่น hexane เป็นต้น เพราะจะทำให้Pumpเสียได้)

5.2. Pump ที่ใช้เป็นแบบ Binary Pump คือมีสาย mobile phase 2 สาย และเป็นชนิด High Pressure Mixing ซึ่งจะสามารถทำ gradient ที่ flow rate ต่ำๆ ได้ดี โดยจะมี Column Mixer ช่วยในการผสมก่อนเข้าสู่ระบบ mobile phase ที่ใช้ต้องผ่านการกรอง ี ค้วย membrane 0.2-0.45 um และ sonicate เพื่อ ไล่ฟองอากาศจากนั้นจึงนำมาใช้กับระบบ LC ได้

5.3. Column Oven เป็นส่วนที่ใช้ในการควบคมอณหภมิของคอลัมน์

5.4. Auto sampler เป็นส่วนที่ใช้ในการฉีดตัวอย่างเข้าสู่ระบบ เป็นแบบ well-plate Auto sampler โดยเข็มจะเป็นตัววิ่งไปหา ิ ขวดตัวอย่างเพื่อดูดสารแล้วจึงวิ่ง ไปฉีดเข้าระบบ ซึ่งระบบการฉีดสารแบบนี้จะทำให้การเกิด carry over ต่ำ

.<br>5.5. Instant pilot เป็นส่วนที่ใช้ในการควบคมการทำงานของ pump เพื่อตั้งอัตราการไหลของ mobile phase ทำการ purge สาร และเปลี่ยนสาย และตั้งอุณหภูมิของ Column Oven

5.6. MS/MS เป็นส่วน Detector ซึ่งจะประกอบไปด้วย

- Pump จะเป็นส่วนสำคัญมากต่อระบบของ MS จะทำหน้าที่ในการสร้างระบบ Vacuum ให้ MS โดยมี 2 pump คือ Turbo pump llaz Rough pump
- Ion Source เครื่องนี้จะเป็นแบบ API มี Probe 2 แบบคือ ElectroSpray Ionization (ESI) และ Atmospheric Pressure Ionization (APCI) ดังภาพที่ 1 ให้เลือกใช้ตามคณสมบัติของสารตัวอย่างที่จะวัด Ion Source แสดงดังภาพที่ 2

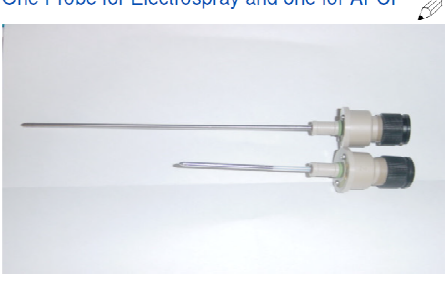

One Probe for Electrospray and one for APCI  $\otimes$ 

ึภาพที่ 1 Probe ESI (probe ยาว) และ APCI (probe สั้น)

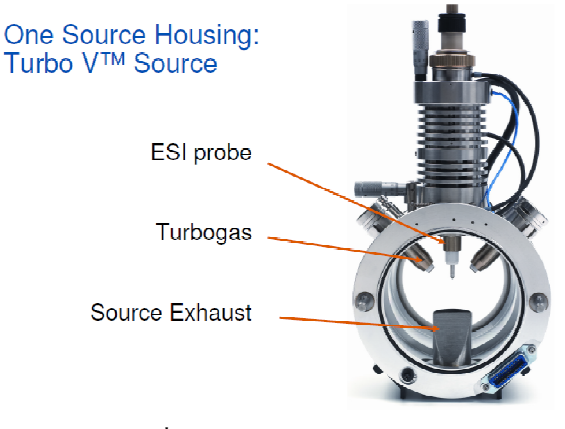

 **=3# 2 Ion Source** 

 $\bullet$  Mass filter จะเป็นแบบ Triple Quadrupole ประกอบด้วย Q1, Q2 และ Q3 ดังภาพที่ 3

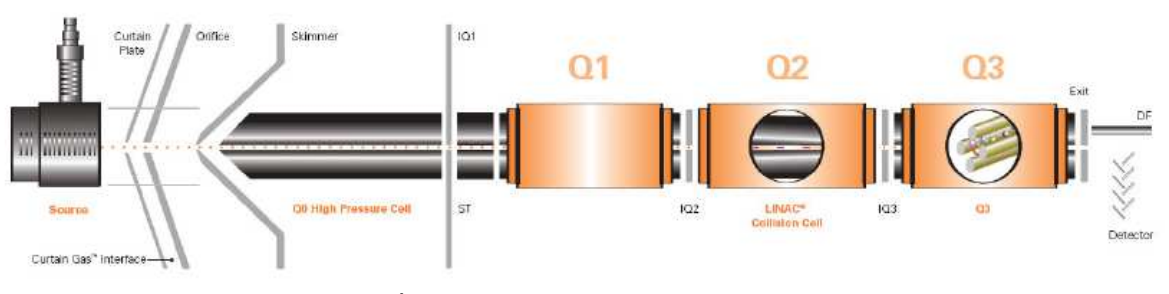

 **=3# 3 Mass filter Triple Quadrupole** 

#### $6.$  วิธีการใช้ Software

การหาค่าพารามิเตอร์ของเครื่องให้เหมาะกับสารตัวอย่าง โดยทำ Infusion มีวิธีการดังนี้

### **6.1. วิธีการ Infusion**

 $\it 6.1.1.$  loop ที่ ion source จะมี 2 แบบ คือ แบบ 2-way และ 3-way ดังภาพที่ 4 โดยที่แบบ 2-way จะใช้ในการทำ infusion เพื่อปรับค่า parameter ของ Ion source และใช้ในการหาปริมาณสาร (Quantitative analysis) ส่วน 3-way จะใช้ ในกรณีที่ต้องการปรับค่า Nebulizer source gas 1. gas 2 และ spray temperature ที่ Source parameter)

 $\it 6.1.2.$ การทำ infusion เพื่อต้องการ scan หาตัว parent ตรวจสอบ loop ที่ ion source ให้เป็นแบบ 2-way ก่อนทำ การ infusion คังภาพที่ 4

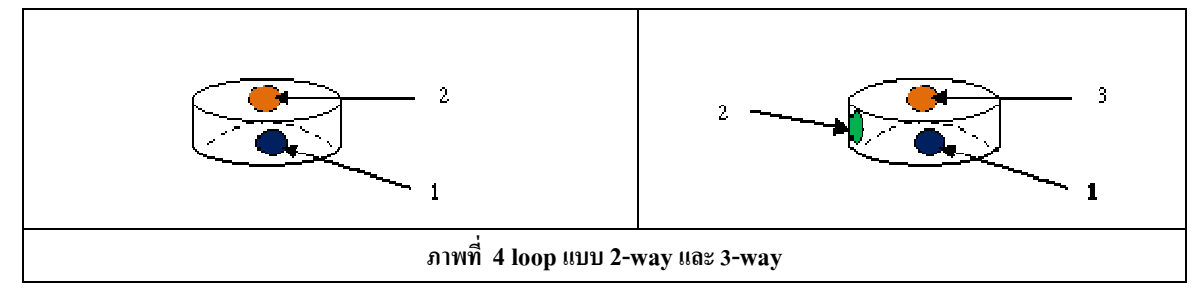

6.1.3. ใช้ Syringe เฉพาะของเครื่อง ทำการดูดสารตัวอย่างเข้าไปแล้วเอาปลายเข็มออก จากนั้นให้ต่อเข้ากับสายที่ 2  $\epsilon$ .1.4. จากนั้นเปิด computer แล้วจะปรากฏหน้าจอดังภาพที่ 5

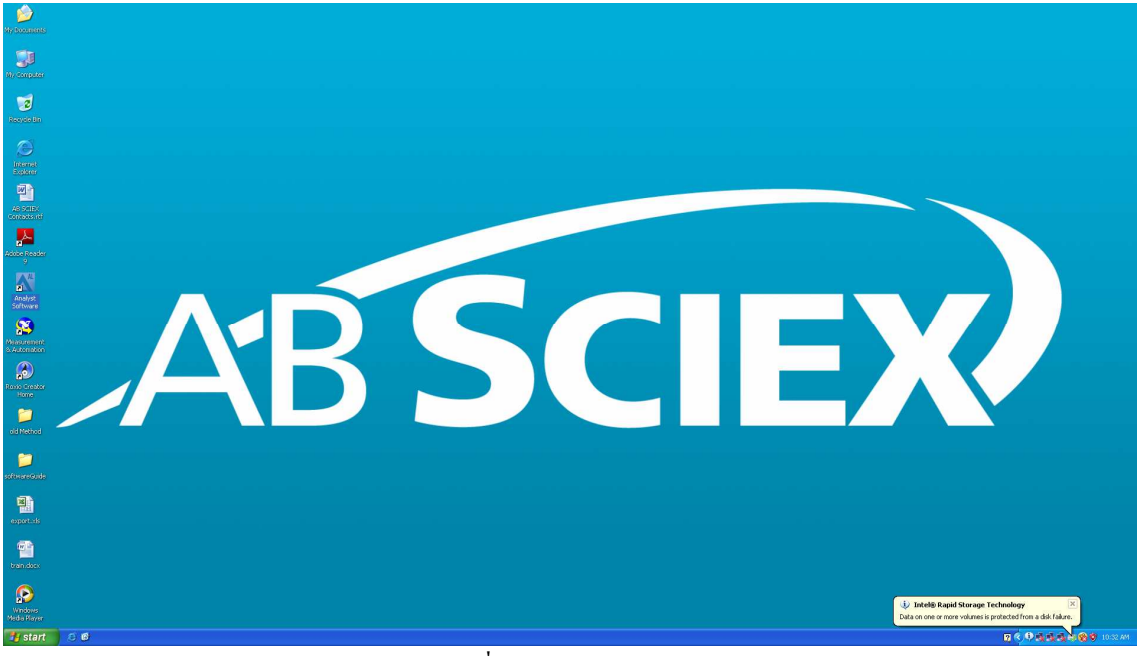

ภาพที่ 5 Analyst Software

6.1.5. เป้า program Analyst โดย double click  $\vec{\hat{n}}$  Analyst Software 6.1.6. Click  $\rightarrow$  Register later  $\rightarrow$  OK จะปรากฏคังภาพที่ 6

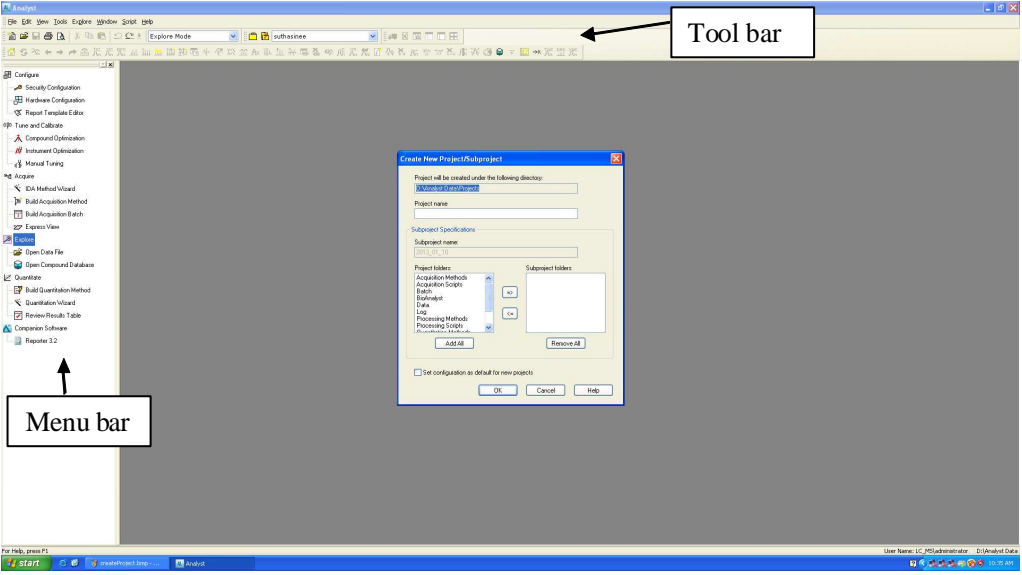

ภาพที่ 6 แสดง Menu bar และ Tool bar

 $\epsilon$ .1.7. ทำการตั้ง project ก่อน โดยไปที่ Tool bar แล้ว click  $\rightarrow$ Tool  $\rightarrow$ Project  $\rightarrow$ Create Project (ภาพที่ 7) ให้ตั้งชื่อ project ดรงช่อง Project name $\rightarrow$ OK

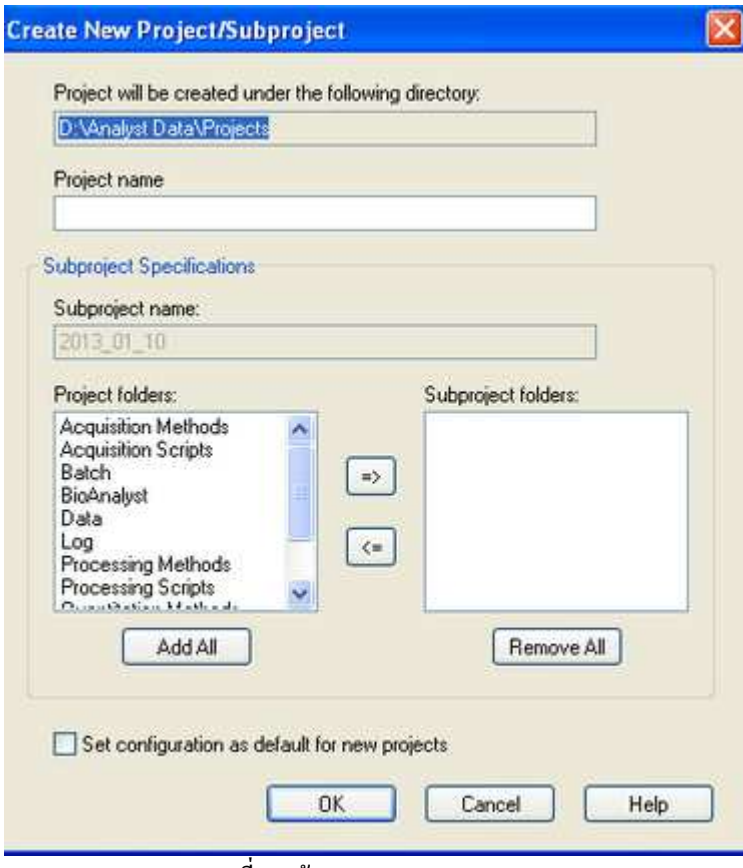

**ภาพที่ 7 สร้าง Project** 

 $6.1.8$ .  $\|$ ปที่ Configure  $\rightarrow$  double click ที่ Hardware Configuration จะขึ้นหน้าจอ Hardware Configuration Editor  $\rightarrow$ API 3200 (ในกรณีที่ใช้ Infusion) หรือ API3200+Agilent 1260 (ในกรณีที่ใช้ LC)  $\rightarrow$ Activate profile ดัง ภาพที่ 8

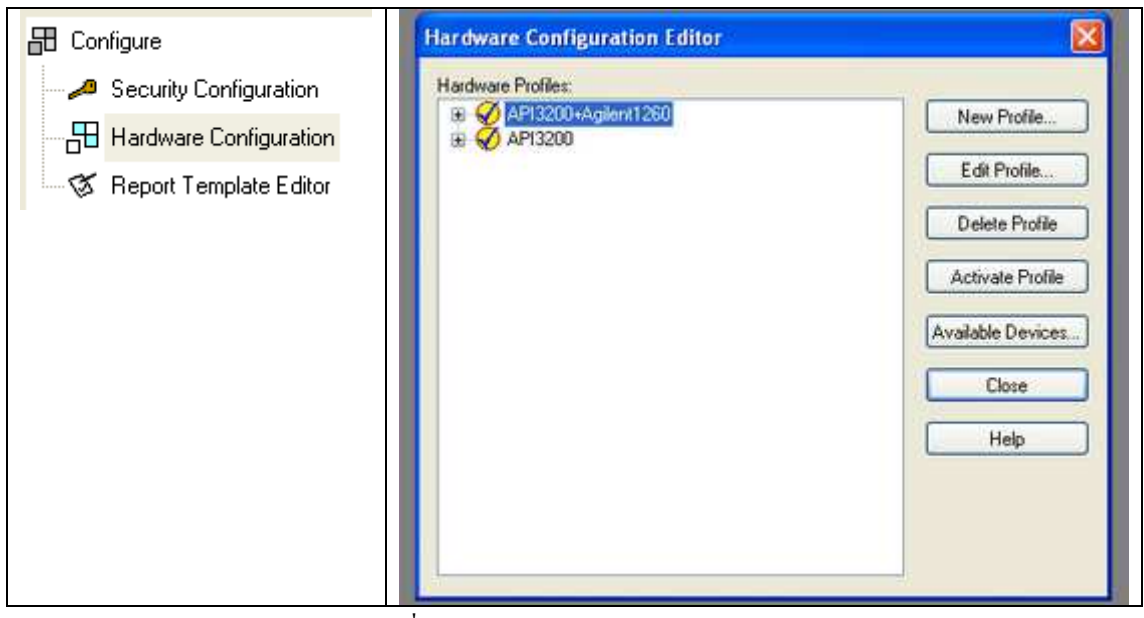

 **=3# 8 Hardware Configuration Editor** 

จะปรากฏดังภาพที่ 9 แล้ว Click $\rightarrow$  Close

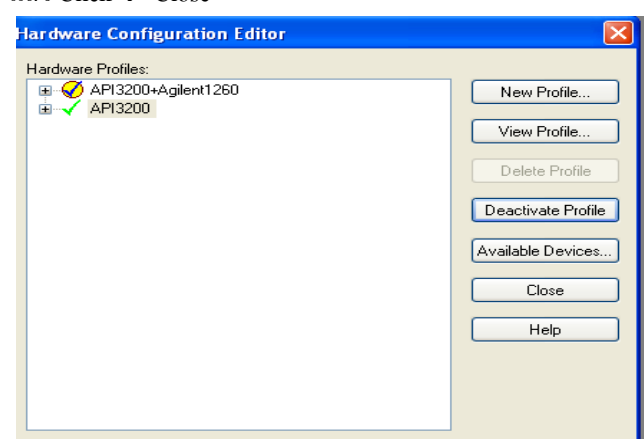

ภาพที่ 9 Activate Profile

## 6.2. การ Tune mass เพื่อ Scan หาตัวแม่ (parent)

- 6.2.1.  $\left\{\left| \right. \right\}$  menu bar  $\rightarrow$  Tune and Calibration
- 6.2.2. Double click  $\vec{\hat{\eta}}$  Manual Tuning
- $6.2.3.$  เลือก Scan type เป็น Q1MS (Q1) จะ ได้หน้าต่างภาพที่ 10

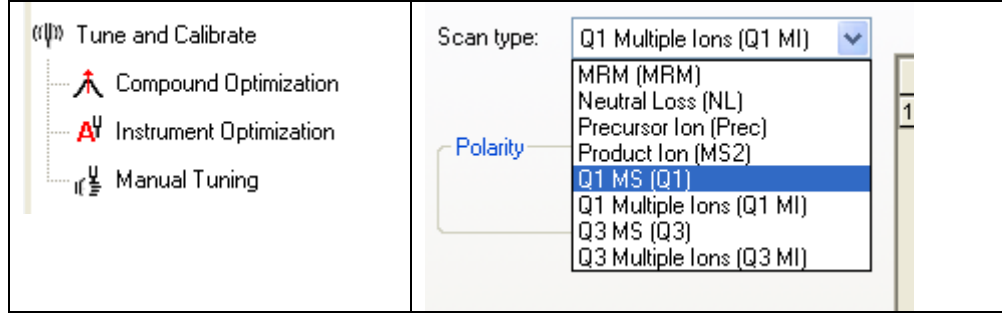

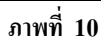

 $\,$  6.2.4. ตั้งก่า start และ stop ให้ครอบคลุม molecular Weight ของตัวแม่ เพื่อ Scan หาตัวแม่ (parent) หากไม่ทราบอาจตั้ง 0 -900 Da ส่วนค่า time (Sec) ให้ตั้งเป็น 0.1 ดังภาพที่ 11

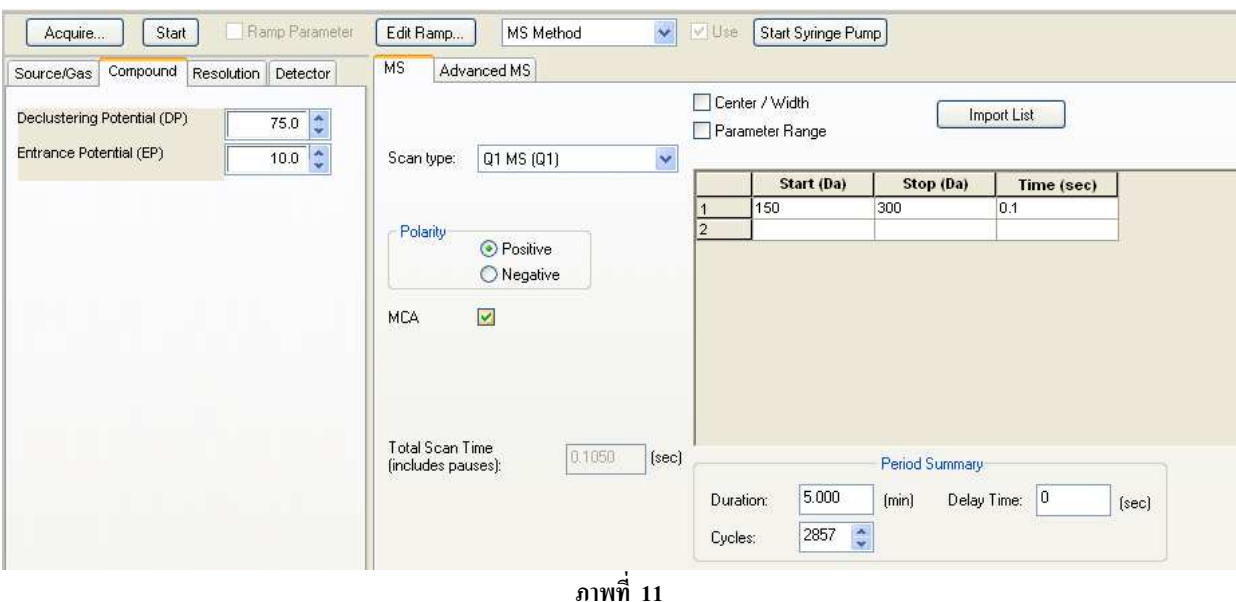

- $6.2.5$ . หากต้องการให้ save spectrum ให้  $\blacktriangledown$  MCA จากนั้นตั้งค่า duration ประมาณ 5 นาที
- 6.2.6. Polarity ให้ตั้งตามคุณสมบัติของสารที่วัด โดยส่วนใหญ่เป็น Positive

 $\delta$ .2.7. มาที่หน้าจอ Analyst software  $\rightarrow$  ไปที่ dropdown list  $\rightarrow$  เลือก Syringe Pump Method จะขึ้นหน้าจอให้ใส่ค่า Syringe Diameter ตามปริมาตร syringe ที่ใช้ ถ้าเป็นขนาด 1 ml ให้ใส่ค่า Syringe Diameter เป็น **4.61 mm** ตั้งค่า flow rate เป็น **10 µL/min** ดังภาพที่ 15

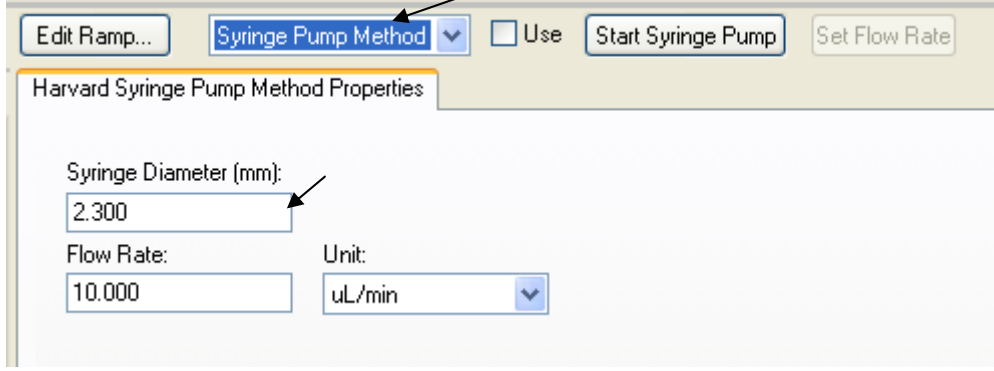

#### **=3# 12 ก5M8=\*-!5\$4+\$ Syringe**

 $\epsilon$ .2.8. กลับไปที่ dropdown list  $\rightarrow$  เลือก MS Method แล้ว Click ที่ Start Syringe Pump เพื่อให้สารตัวอย่างวิ่งเข้าไปใน MS ดังภาพที่ 16

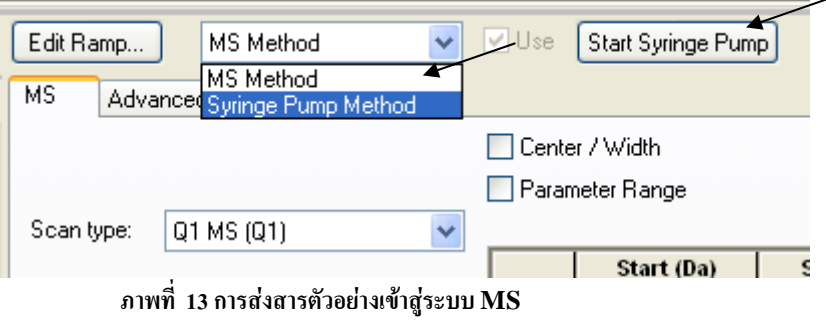

 $\sim$  6.2.9. มาที่ Acquire... $\rightarrow$ ตั้งชื่อ Data file name $\rightarrow$ OK เครื่องจะเริ่มทำงานดังภาพที่ 17

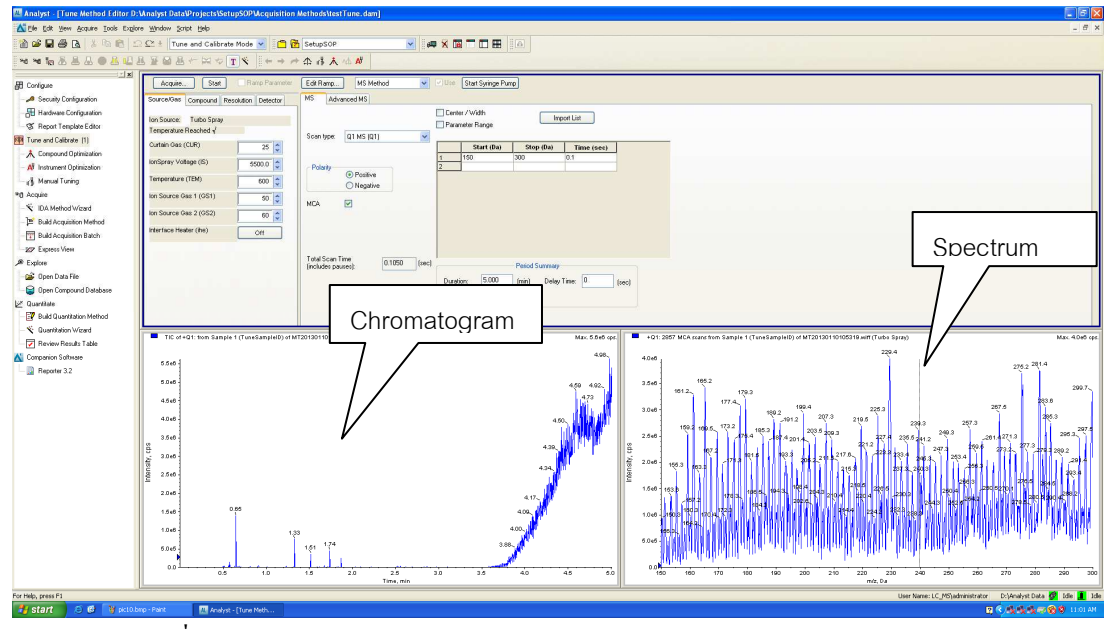

ภาพที่ 14 แสดงหน้าจอ Chromatogram และ Spectrum ของสารตัวอย่าง

- $\delta$ .2.10. เมื่อครบเวลาที่ตั้งไว้เครื่องจะหยุดทำงานแล้วให้ click ที่ Stop Syringe Pump
- $\sim$  6.2.11. การดู file ที่บันทึกไว้ ให้ไปที่ Menu bar เถือก Explore $\rightarrow$ Open data file  $\rightarrow$ เลือกชื่อ file name ที่ตั้งไว้  $\rightarrow$ ок ดังภาพที่ 18

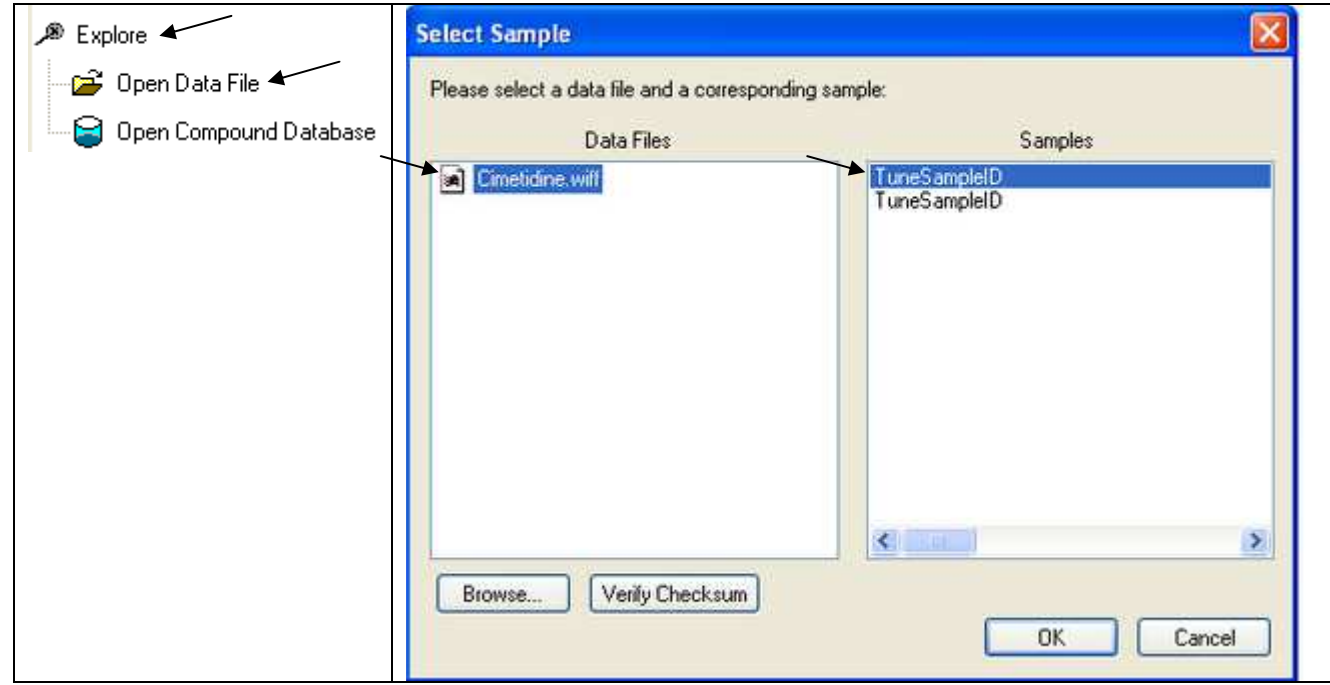

## ์ ภาพที่ 15 การดู file ที่บันทึกไว้

 $6.2.12.$  ให้บันทึกค่า spectrum ของ parent (m/z) ที่ได้ไว้เพื่อนำมาใส่เป็นค่า product of ...ในขั้นตอนต่อไป

#### 6.3. การหาลูก (Product Ion, MS2)

 $6.3.1$ . ไปที่ Scan type เลือก Product Ion (MS2)

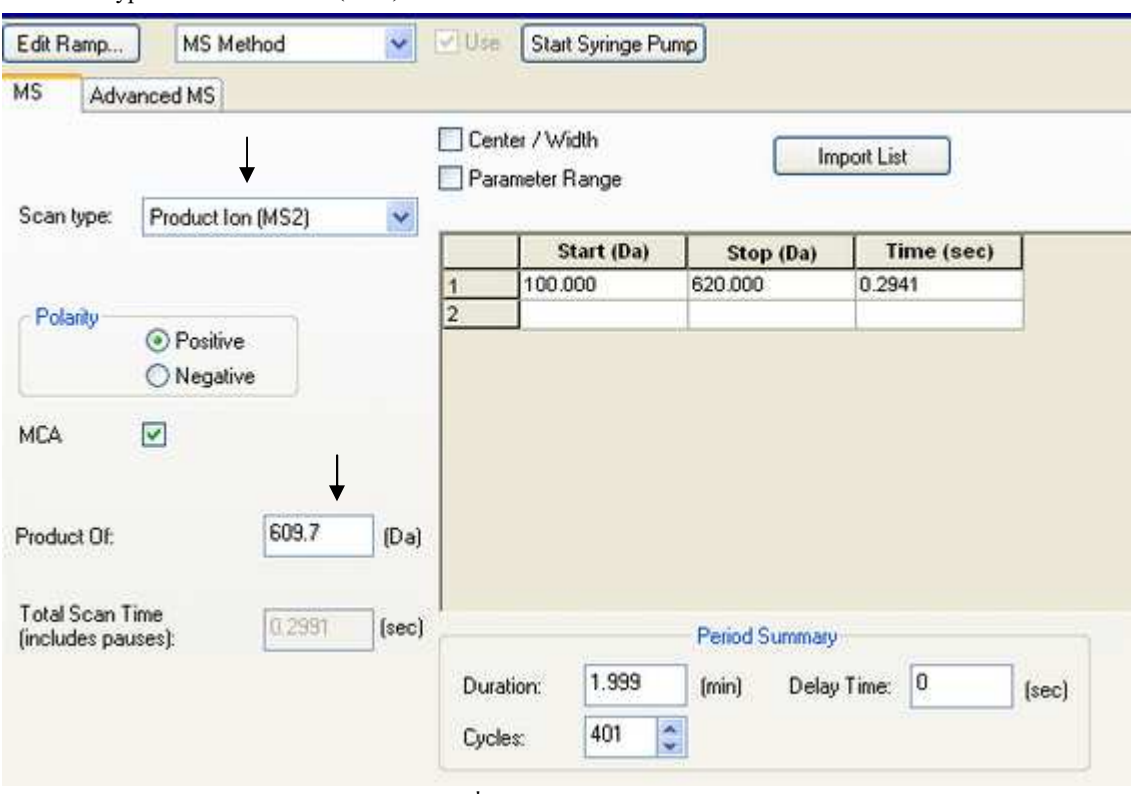

ุ<br>ภาพที่ 16

- $6.3.2$ . ใส่ค่า m/z ของ parent ในช่อง product of
- 6.3.3. เลือกช่วง Scan molecular weight โดยให้ครอบคลุมตัว parent ด้วย ส่วน Time เครื่องจะใส่ให้อัตโนมัติ
- $6.3.4$ . จากนั้นให้ใส่ Duration และ $\blacksquare$ MCA
- $\epsilon$ .3.5. ไปที่ tab Compound  $\rightarrow$ ปรับค่า CE ตั้งแต่ 20-50 เพื่อเลือกค่า CE ที่เหมาะสม

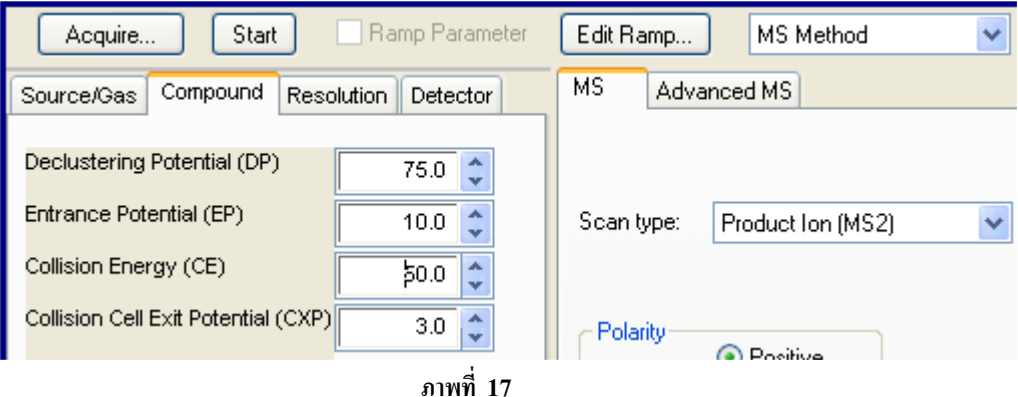

- 6.3.6. Click  $\vec{\eta}$  Start Syringe Pump ขากนั้นมาที่ Acquire...  $\rightarrow$  ใส่ชื่อ sample name  $\rightarrow$ ตั้งชื่อ Data file name  $\rightarrow$  OK เครื่องจะเริ่มทำงาน
- 6.3.7. จะได้ค่า m/z ของ product ลูก ออกมา

#### $6.4.$  การตกแต่งตัวแม่

- $6.4.1$ . ให้เลือก Scan type เป็น Q1 multiple Ion (Q1MI)
- $6.4.2$ . ใส่ค่า $01$  mass ของตัวแม่ที่บันทึกไว้ก่อนหน้านี้ และใส่ค่า Time (msec) เป็น  $100$

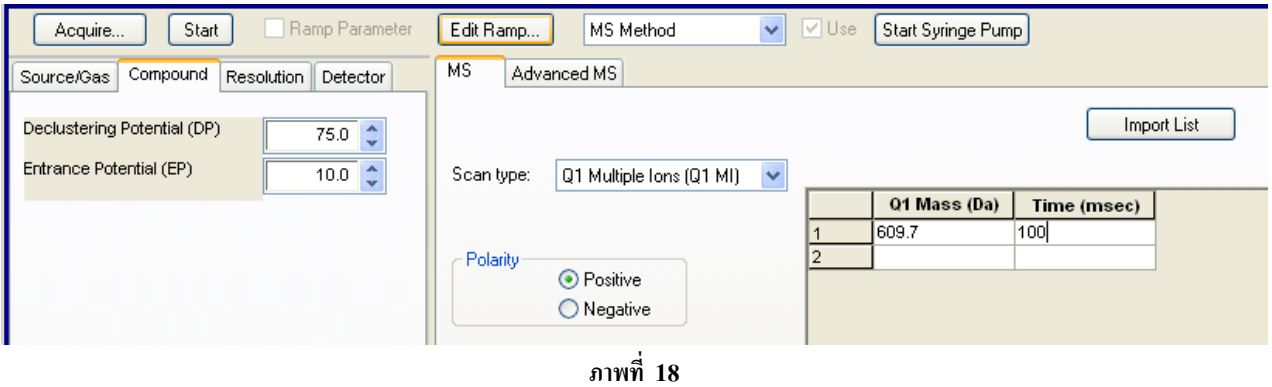

 $\epsilon$ .4.3. ทำการปรับค่าพลังงานต่างๆ โดยไปที่ Edit Ramp  $\rightarrow$ Ramp parameter setting $\rightarrow$  Declustering Potential (DP)  $\rightarrow$ ใส่ค่า start, stop และ step ดังภาพที่ 22 (สามารถปรับเปลี่ยน ได้ตามความเหมาะสม)

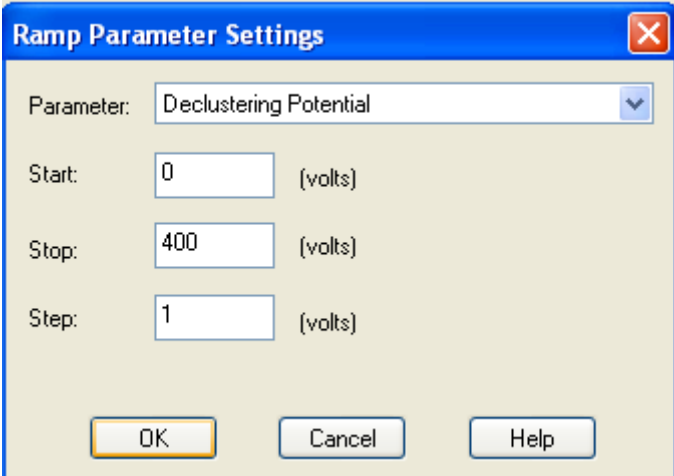

 **=3# 19 Declustering Potential (DP)** 

- 6.4.4. Click ที่ Start Syringe Pump จากนั้นมาที่ Acquire... → ใส่ชื่อ sample name →ตั้งชื่อ Data file name → OK เครื่องจะเริ่มทำงาน
- $\it 6.4.5.$  จะได้ spectrum DP ออกมา ให้ทำการเลือกค่าที่ให้ spectrum สูงที่สุด แล้วบันทึกค่าไว้
- $_{6.4.6.}$  ปรับค่าพลังงานตัวต่อไปโดยไปที่ Edit Ramp  $\rightarrow$ Ramp parameter setting $\rightarrow$ Entrance Potential (EP)  $\rightarrow$ ใส่ค่า start, stop และ step คังภาพที่ 23

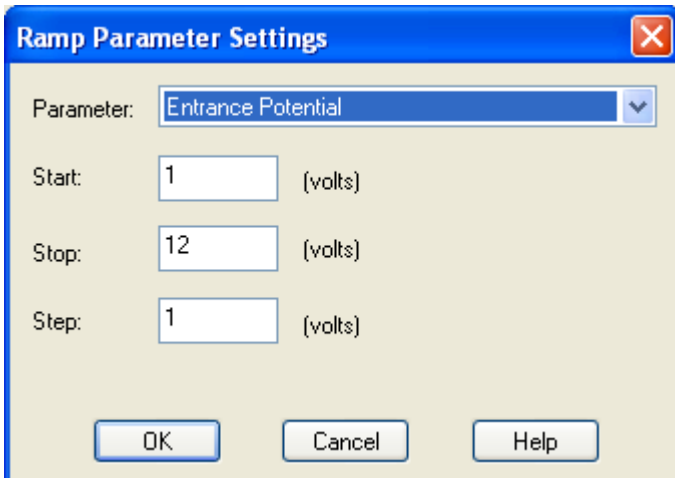

 **=3# 20 Entrance Potential (EP)** 

- $\it 6.4.7$ . ทำตามข้อ 6.4.4 ถึง 6.4.5 แล้วบันทึกค่า spectrum สูงที่สุด ไว้
- $\epsilon$ .4.8. ปรับค่าพลังงานตัวต่อไปโดยไปที่ Edit Ramp  $\rightarrow$ Ramp parameter setting $\rightarrow$ Collision Cell Ent Potential (CEP)  $\rightarrow$ ใส่ค่า start, stop และ step ดังภาพที่ 24

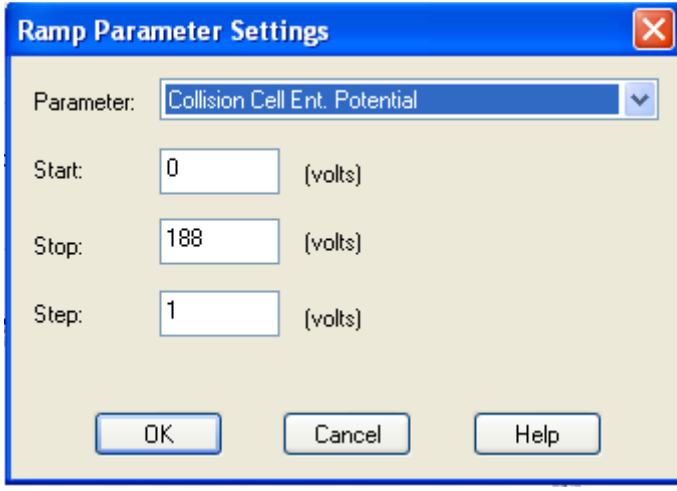

 **=3# 21 Collision Cell Ent Potential (CEP)** 

 $\it 6.4.9$ . ทำตามข้อ  $\rm 6.4.4$  ถึง  $\rm 6.4.5$  แล้วบันทึกค่า spectrum สูงที่สุดไว้

#### 6.5. การตกแต่งตัวลูก

- $6.5.1.$  ให้เลือก Scan type เป็น MRM (MRM)
- $\,$  *6.5.2*. ใส่ค่า Q1 mass ของตัวแม่ที่บันทึกไว้ก่อนหน้านี้, Q3 mass ใส่ค่า Time (msec) เป็น 100 จากนั้นคลิกขวาที่ตาราง แล้วแล้วเลือก  $\checkmark$  ที่หน้าช่อง DP, EP, CEP แล้วใส่ค่าพารามิเตอร์ต่างๆที่ได้บันทึกไว้ดังภาพที่ 25

| <b>MS</b>  | Advanced MS |   |               |    |             |                                   |  |  |
|------------|-------------|---|---------------|----|-------------|-----------------------------------|--|--|
|            |             |   | Scheduled MRM |    | Import List |                                   |  |  |
| Scan type: | MRM (MRM)   | Y |               |    |             |                                   |  |  |
|            |             |   | Time (msec)   | ID | DP (volts)  | EP (volts)                        |  |  |
|            |             |   | 100           |    | 62.030      | 5.040                             |  |  |
| Polarity   |             | 2 |               |    |             |                                   |  |  |
|            | ⊙ Positive  |   |               |    |             |                                   |  |  |
|            | ◯ Negative  |   |               |    |             |                                   |  |  |
|            |             |   |               |    |             | ↓ Declustering Potential DP       |  |  |
|            |             |   |               |    |             | Entrance Potential EP             |  |  |
|            |             |   |               |    |             | Collision Cell Ent, Potential CEP |  |  |
|            |             |   |               |    |             | Collision Energy CE               |  |  |
|            |             |   |               |    |             | Collision Cell Exit Potential CXP |  |  |

 $\bm{s}$ าพที่ 22 การใส่ค่าพารามิเตอร์ต่างๆใน mode MRM

- $\epsilon$ .*5.3.* ปรับค่าพลังงาน โดยไปที่ Edit Ramp  $\rightarrow$ Ramp parameter setting $\rightarrow$ Collision Energy (CE)  $\rightarrow$ ใส่ค่า start, stop และ step เป็น 5 V, 130V, 1 V ตามลำดับ
- $\it 6.5.4$ . ทำตามข้อ 6.4.4 ถึง 6.4.5 แล้วบันทึกค่า spectrum สูงที่สุด ไว้
- $\epsilon$ .ร.ร. จากนั้นคลิกขวาที่ตารางแล้วแล้วเลือก  $\checkmark$  ที่หน้าช่อง CE แล้วใส่ค่าพารามิเตอร์ต่างๆที่ได้บันทึกไว้
- $\epsilon$ .5.6. ปรับค่าพลังงาน CXP โดยไปที่ Edit Ramp  $\rightarrow$ Ramp parameter setting $\rightarrow$ Collision Cell Exit Potential (CXP)  $\rightarrow$ ใส่ค่า start, stop และ step เป็น 0 V, 58V, 1 V ตามลำดับ
- $\,$   $6.5.7$ . ทำตามข้อ  $\,$ 6.4.4 ถึง 6.4.5  $\,$  แล้วบันทึกค่า spectrum สูงที่สุด ไว้ ดังภาพที่ 26  $\,$

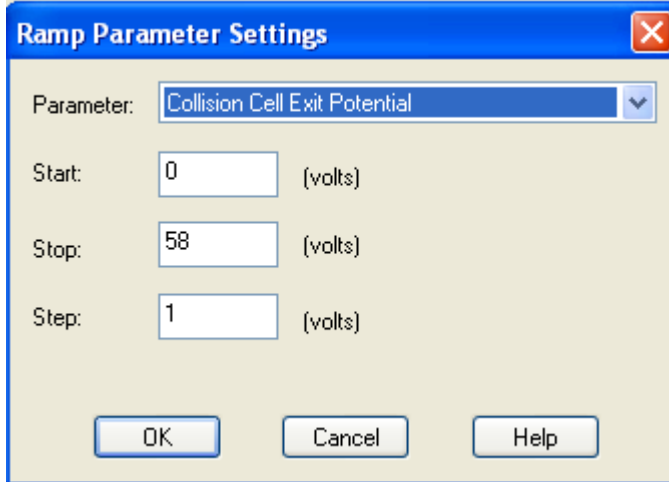

#### **=3# 23 Collision Cell Exit Potential (CXP)**

*6.5.8.* จากนั้นคลิกขวาที่ตารางแล้วแล้วเลือก ✔ ที่หน้าช่อง CXP แล้วใส่ค่าพารามิเตอร์ต่างๆที่ได้บันทึกไว้

**7.** Source Parameter ที่เหมาะสม

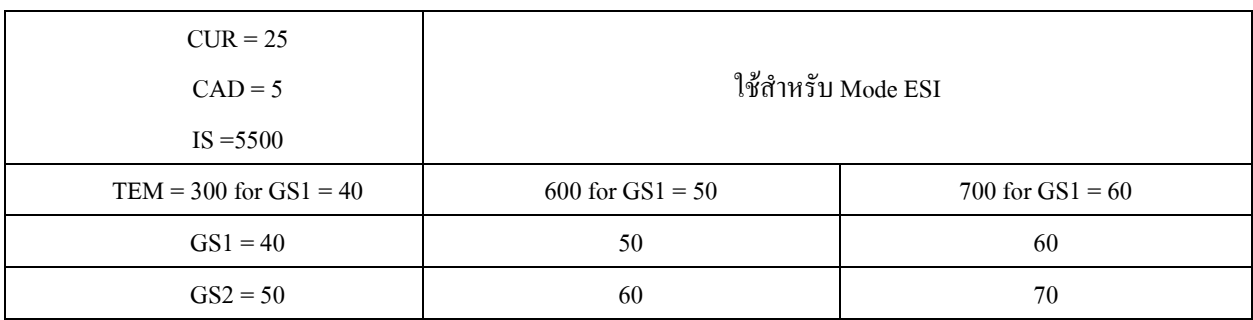

Note:

1. ค่า  $GS2 > GS1$ 

2. Sensitivity ของ peak ที่ขึ้นมาต้องมากกว่า 10<sup>4</sup> (เครื่องวัดได้ maximum 10<sup>5</sup>)

3. การตั้ง flow rate จะต้องพิจารณาจากคอลัมน์ที่ใช้ด้วยและหากตั้งสูงเกินไปอาจทำให้ sensitivity ไม่ดี

<u> ข้อควรระวัง</u> หาก mobile phase ที่ใช้มีส่วนประกอบเป็นเกลือหรือ บัพเฟอร์ ให้ทำการล้างระบบด้วยน้ำ ultrapure 18.2 M $\Omega$  ที่ ผ่านการกรอง 0.45 µm ประมาณ 30-60 นาทีก่อนแล้วจึงเก็บระบบ HPLC ด้วย Methanol บำรุงรักษาประจำเคือน โดยผู้ดูแลเครื่องมือ ิตรวจสอบการอุดตันของ Solvent Reservoir Filter ท่อเทฟล่อน (Teflon) จาก Reservoir หากมีการอุดตันให้นำไปแช่กรด nitric เจือจางแล้วล้างออก เช็ดทำความสะอาดเครื่องมือ บำรุงรักษาประจำปี ทุก 6 เคือน โดยผู้ดูแลเครื่องมือ